# *Release Notes Codonics Safe Label System Operating Software*

# *Version 1.2.1 SLS Release Notes*

### *Summary*

Version 1.2.1 software is a software release for the Codonics Safe Label System $\sqrt{n}$  SLS 500i. The 1.2.1 Administration Tool (AT) software must be used with the 1.2.1 SLS software. At this time, SLS does not support software downgrades to 1.2.0.

This document provides information about new features, product improvements and defects corrected in 1.2.1 SLS software. The SLS User's Manual provides further information about the SLS.

**WARNING:** The use of label colors is intended only as an aid in the identification of drug groups and does not absolve the user from the duty of reading the label and correctly identifying the drug prior to use.

## *New Features*

- The SLS supports printing of combination drugs (e.g., **Bupivacaine - Epinephrine).** Refer to Codonics SLS 500i Combination Drugs Technical Brief (901-247-001) for complete instructions.
- **The SLS supports printing drug classification templates with custom colors and text colors.** Refer to Codonics SLS500i Drug Classification Templates - Custom Colors Technical Brief (901-248-001) for complete instructions.
- ◆ **The SLS supports scanning and printing labels for drug containers represented with Code 128 and GS1- 128 symbology barcodes.**
- ◆ **The SLS will allow a user to select a different dilution concentration unit than the original concentration unit of a drug.** For example, you can scan a drug container that has a concentration of 1 mg/mL, but select a dilution concentration of 50 mcg/mL.
- **When a formulary package is set to the United States locale, the SLS now prints a comma for thousands separators for concentration values 1,000 and greater.**

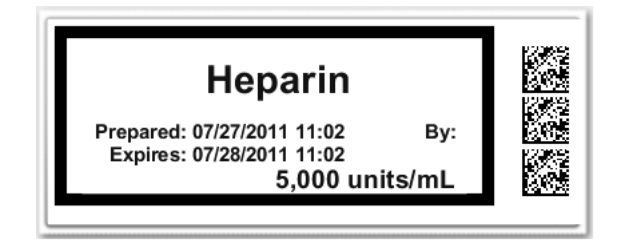

**When a formulary package is set to a European locale, the SLS prints a comma to represent a decimal and a period or a space, depending on country, to represent the thousands separator.**

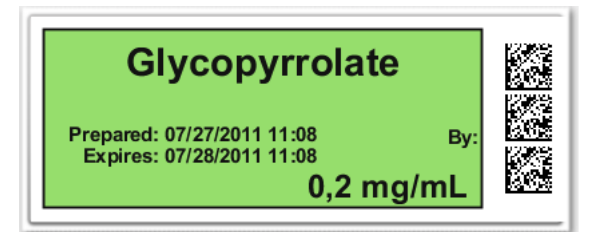

For all other locales, the use of thousand separators and **decimals is determined by setting your AT to the proper locale.** 

#### *Product Improvements*

The SLS provides arrows to help with scrolling **through the Dilution/Diluent Screen and the Feature Key Screen.**

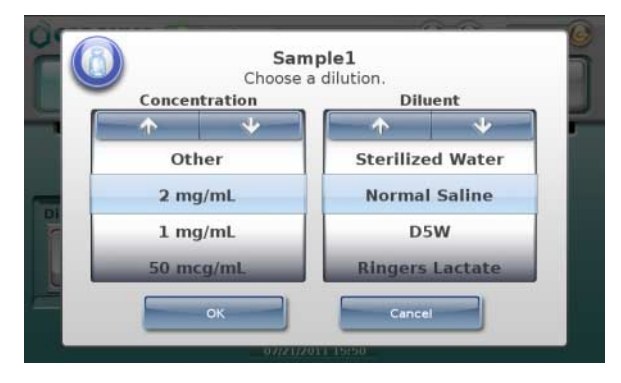

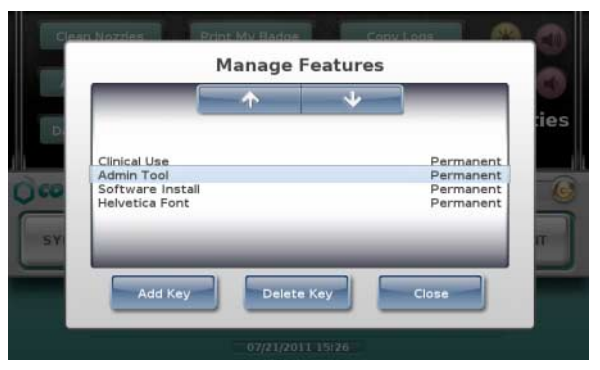

◆ **Default custom label settings.** The SLS is shipped configured by default with the custom (Blank) labels set to the following default expiration time values:

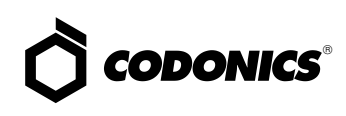

1. Blank labels: 24 hours except yellow and white which are set to 0 hours

2. Blank label with editable drug name: 6 hours

3. Lines labels: 0 hours

4. IV labels: 48 hours

The SLS provides a Custom Label that includes a Drug **Name which can be configured in the AT.**

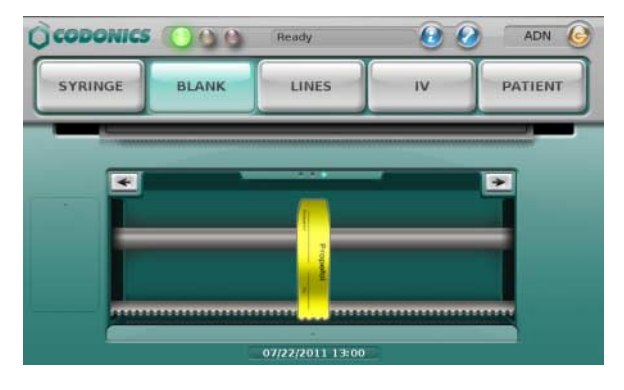

◆ **The SLS now allows a user to update an EVAL key from the Utilities screen when the key has either expired or is about to expire**.

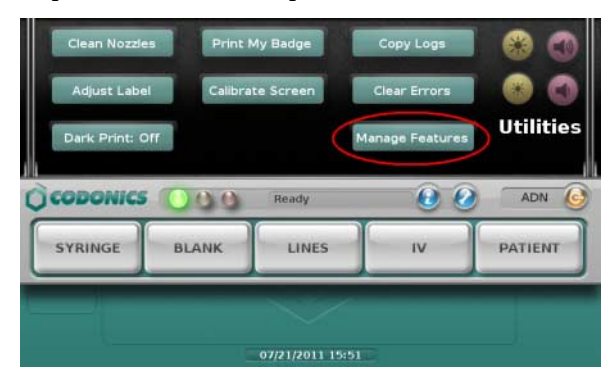

- ◆ **When clearing errors from the Utilities screen, there is now feedback to users that the system is shutting down.** After selecting Clear Errors, the system will shut down, a message The SLS Application is restarting. Please Wait is displayed, and software will restart.
- ◆ **The touchable area (i.e., hotspot) is now larger for the** *i* **(i.e., info screen) and 'wrench' (i.e., utilities screen) icons.**

# *Defects Corrected*

- The SLS touch screen will work correctly after software **install without a requirement of a calibration.**
- **International text on Custom Labels is now translatable. This includes label field tags such as Prepared:, By:, Expires:, First Name:, Last Name:, and ID:.**
- ◆ **The media reordering information had Codonics part numbers instead of catalog numbers.** The catalog number for ink is 1SCT-LR833-4 and for labels it is 1SCA-SLX33-4.
- System and audit logs from previous installs are now **saved during a software install.**
- ◆ **The SmartDrive now synchronizes required formulary data files to another unit during a factory reset.**

#### *Known Common Issues*

This section details common issues with 1.2.1 SLS software that are likely to be experienced by most users.

- ◆ **WARNING: Maximum Invalid Login Attempts setting in the Security section of the AT Configuration Manager has no effect when logging into the SLS.**
- **WARNING: The SLS user interface can lock up if the Ink button is not pressed after moving the ink carrier and replacing an ink cartridge.** A user should open the front cover and press the **Ink** button before replacing the ink cartridge and then press the **Ink** button again after replacing the ink cartridge.
- **WARNING: The SLS tracking database and audit log do not fully report combination drug information.**  When a combination drug (e.g., Bupivacaine-Epinephrine) is printed, the label prints fine. However, the second drug (e.g., Epinephrine) is not recorded in the tracking database or audit logs.
- ◆ **Renaming an SLS formulary or configuration package does not propagate to the SLS user interface.** When downloading a newly built package, the AT prompts the user to save the package. A default name is suggested (e.g., SLS-FORMULARY-DEFAULT-0003.pkg) but you can save the package with a custom name (e.g., MYFORMULARYREPORT.pkg). When the custom named package is loaded onto SLS, the SLS does not list the custom name in the prompt identifying valid packages on the SmartDrive. It uses the default package name.
- ◆ **There is a delay between pressing OK on a successful update dialog and the user interface responding.** The dialog indicating an update package was successfully applied does not dismiss immediately when OK is touched. It takes several seconds for the user interface to clear the message.
- Users need to create unique IDs when creating User **Badges.** If user A creates a User Badge on system A with an ID 12345 and user B creates a User Badge on system B with the same ID 12345 (and same password), when user A scans their badge on system B, they will be logged into system B as user B and vice versa for user B on system A.

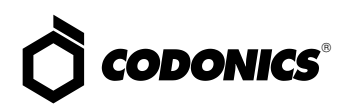

- ◆ **There is no capability to recover your PIN.** Create a new user badge and PIN if you forget your PIN.
- ◆ **Settings in the Utilities screen are reset to default settings when a configuration package is installed on the SLS.** The SLS has the option in the Utilities screen to Adjust Label Print Position and Cut Position. These settings along with Brightness and Volume remain set after an SLS restart or power cycle, but are reset to defaults when a new configuration package is installed. This requires you to reset the label and cutter position every time a configuration package is loaded.
- ◆ **Occasionally after the unit is inactive, the first label printed will be faint.** If this situation occurs, reprint the label either by pressing Try Again during the test print or by opening the Utilities screen and pressing Clean Nozzle.
- The printer is not ready for a few seconds after printing **a label.** If you attempt to print a label immediately after the last print is complete (i.e., right after the cutter is engaged), the system puts a dialog error Printer is not responding or has an error. If you wait a couple seconds more, the system will not present this popup.
- ◆ **Printed labels do not always fully eject into the drop tray and can build up in non-sequential order in the tray if not removed immediately.** For safety purposes, a user should make sure to immediately remove each label and apply it to the syringe after it is printed and confirmed.
- ◆ **Custom labels appear to remain selected after touching them.** When selecting a custom label to print on the SLS, it becomes highlighted (i.e., selected) upon touch. Sometimes, the custom label remains highlighted but does not print. Other times, the custom label prints and then after the print view label clears from the user interface, the custom label becomes highlighted again.
- ◆ **Custom Label text does not make Japanese characters bold like English letters.**
- ◆ **Printer error dialogs are inconsistent depending on system state.** The error dialogs are slightly different if the system detects the error while idle versus when the system is printing.
- ◆ **International text on Test Print labels can interfere**  with adjacent text. The By, as in "Prepared By", when translated on the label overlaps with the characters for the user's initials.
- ◆ **Languages that are written right-to-left (e.g., Hebrew, Arabic) are improperly formatted on the SLS user interface during verification.** If a user creates a formulary in the en-US-1 locale on the AT and uses rightto-left languages for the drug name, when performing verification on the SLS, the drug name will be shown between the concentration and the units.
- ◆ **Languages that are written right-to-left (e.g., Hebrew, Arabic) place the colon on the wrong side of the label tags.** The separator (i.e., colon) between the label tag (e.g., Prepared, Expires, By) and the text for those fields is placed on the left side of the tags instead of the right.
- Languages that are written right-to-left (e.g., Hebrew, **Arabic)** place the **By**, as in "Prepared By", tag on the **right of the text field value for the user initials instead of the left.**
- Text can be selected and highlighted on the SLS **display screen.** Occasionally if you touch part of the words on a screen they will become highlighted. Touch a different part of the screen away from what is highlighted to clear the highlight.
- ◆ **Truncated user interface message.** The "Label Failed Confirmation" message is truncated. It is displayed as "Label Failed Confirmat...".

#### *Known Uncommon Issues*

This section details uncommon issues with 1.2.1 SLS software that are unlikely to be experienced by most users.

- ◆ **WARNING: Spoken voice messages and scanner beeps do not play after the software has started-up or sometimes stop playing during operation.** If this occurs, restart the system and the spoken messages will begin again.
- **WARNING: If the first drug in the formulary is corrupted, the SLS will not open up the Utilities screen to diagnose the problem.** Contact Codonics Technical Support to correct the issue.
- ◆ **WARNING: A warning message (e.g.,** WARNING: This is a Paralyzing Agent**) that is too long in the formulary might cause the message to be truncated on a label.** The label field will be truncated and ellipses will be used to show the truncation. The user should revise the warning message to prevent the truncation.
- ◆ **A User Badge is not recognized after the SLS times-out.**  If the SLS times-out while performing a pre-print confirmation, when logging back in with your user badge, the system may not log you in and you will need to manually enter your ID and PIN.
- Applying updates to an SLS does not clear an Out of **Service state.** Powering off a unit while performing an update and then powering the system back on will cause an Out of Service state. Performing the update will not clear the Out of Service. If this issue occurs, contact Codonics to clear the error.
- ◆ **Data matrix barcodes are not a supported symbology for the scanning of drug containers.**
- ◆ **The scanner does not always recognize the containerís barcode.** Place the container closer to the front cover with the barcode facing inwards toward the neck of the SLS. Make sure to have the scanner cross-hairs line up on the barcode.

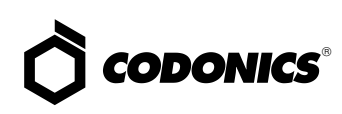

- ◆ **The printer stops working if the door is opened when the cutter is about to engage.** If a user opens the front cover right at the moment that the cutter would normally engage, the system does not cut. The printer then enters a failure state where the next label printed fails along with all subsequent prints. When printing the next label, instead of printing, the cutter actually immediately engages and the media is unwound. To correct the issue, power cycle the unit and manually reload the media.
- ◆ **The Custom Labels (e.g., Blank, Lines, IV, Patient) text on the SLS is truncated in the center of the name if itís too long a name.** Use the AT Configuration Manager to change the name.
- ◆ **Drug Not Found functions incorrectly on the SLS if custom tabs are rearranged in the AT.** The Custom Labels section of the AT enables the custom tabs (e.g., BLANK, LINES, IV, PATIENT) to be rearranged in the order they are displayed on the SLS user interface. The System section of the AT allows Drug Not Found Mode Switch to select which tab will be opened if the user scans a drug and the drug is not found. Therefore, if the Drug Not Found Mode Switch is set to LINES, the third out of the five tabs by default on the SLS, but the LINES tab and the IV tab are rearranged in the AT, a drug not found condition will cause the IV tab to open instead of the LINES tab.
- ◆ **After choosing to not Shut Down or Restart, scanning a drug vial causes a Choose an Option error dialog instead of initiating printing of a syringe label.** If you still need to scan vials and print labels when in the shutdown screen, press Cancel and scan the vial.
- ◆ **If a drug vial is scanned on the SLS and the system cannot find an audio file requested, an error message will appear stating that the database may have been compromised.** If this occurs, contact your System Administrator to review the formulary or contact Codonics Technical Support.
- ◆ **A System Busy popup does not always appear.** When pressing a tab (e.g. LINES) while printing, the System Busy popup does not always display, but you cannot perform an action. If you press the tab two or three times in rapid succession, it may display a System Busy popup.
- ◆ **When you run out of labels, the modal dialog box prevents you from completing a post-print confirmation scan.** You need to replace the labels and then complete the post-print confirmation.
- ◆ **On rare occasions, a SmartDrive is Corrupt message is displayed on the user interface after a power cycle.** The system will go Out of Service. Contact Codonics Technical Support.

# *Get it all with just one call 1.800.444.1198*

All registered and unregistered trademarks are the property of their respective owners. Specifications subject to change without notice.

Copyright © 2010–2011 Codonics, Inc. Printed in the U.S.A. Part No. 901-243.004.05

- **The SLS resets after changing an ink cartridge.** When changing an ink cartridge, if the cartridge is replaced with one that is not new and has been used before in that SLS, the SLS will reset on the next job. Instead of printing the desired label, two blank labels will be ejected. This results in the user being unable to scan the label to verify it. To avoid the issue, use a new ink cartridge.
- ◆ **A No Scanner message and yellow LED warning state is briefly displayed when changing an ink cartridge.**  The state may persist for two to three seconds, and then the system returns to a green LED and Ready state.
- The SLS will cut labels prematurely when power to the **SLS is toggled too fast.** When recycling power to the SLS too quickly, the SLS will discharge labels and cut the label roll between the third label which can cause damage to the cutter. When cycling power to an SLS, wait ten seconds before powering the SLS back on.
- **Low Ink dialog warning not displayed.** Installing a new ink cartridge after a low ink situation and never restarting the system will cause the Low Ink warning to not display the next time the system returns to a low ink condition. A user should restart the SLS so it will cause the Low Ink Warning dialog message to display the next time an ink cartridge is low.
- If the printer becomes disconnected internally, the **status message will be No Printer but there will be no error code dialog providing information regarding what to do.** Contact Codonics Technical Support.
- Using the Service Login menu option to clear errors **does not clear drug verification failures.** Your System Administrator can clear drug verification failures from the Utilities screen (e.g., Clear Errors) or by installing the existing or new formulary.
- It is possible for the system to enter a state where it **cannot scan back a label during post-print confirmation.** If a user opens the cover while printing a label and then closes the door after the label is done printing, the system may not scan the barcode during post-print confirmation. Follow the instructions on the SLS display for Unable to Scan.
- SLS does not print after recovery from an ink carriage **stall error.** If this occurs, shutdown and restart the SLS.
- Incorrect error dialog is displayed for a failed touch **screen calibration.** The message displayed may tell you to consult the User's Manual or Technical Brief. Instead, re-run the calibration utility.

# *Technical Support*

If problems occur during software installation, contact Codonics Technical Support at any time.

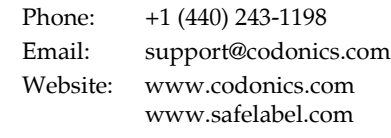

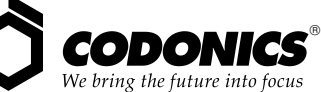

17991 Englewood Drive Cleveland, OH 44130 USA +1 (440) 243-1198 +1 (440) 243-1334 Fax Email info@codonics.com www.codonics.com

Codonics Limited KK New Shibaura Bldg. F1 1-3-11, Shibaura Minato-ku, Tokyo, 105-0023 JAPAN Phone: 81-3-5730-2297 Fax: 81-3-5730-2295